## Please log in to rds: -

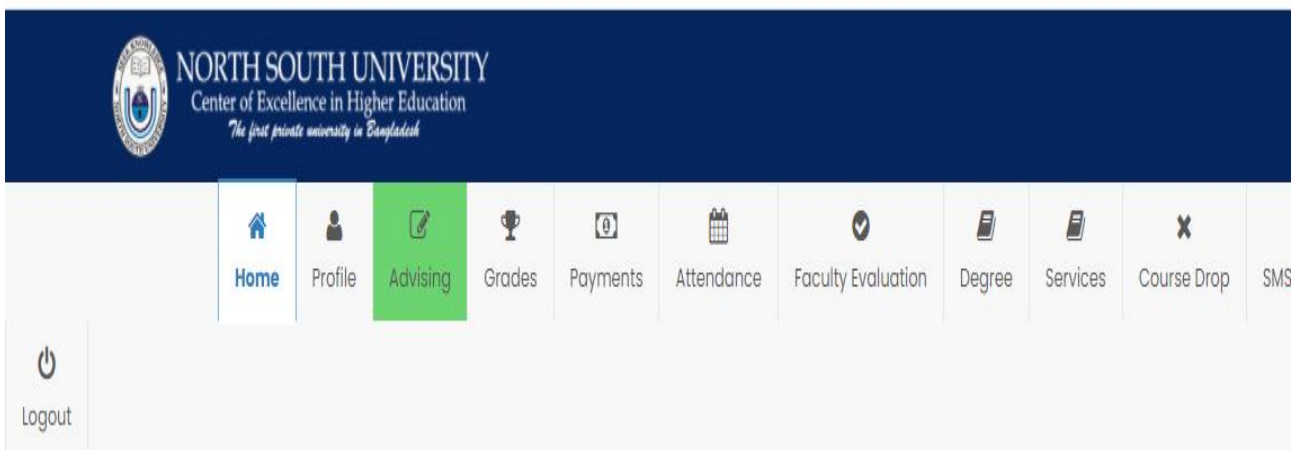

## Please go to the "Profile" followed by student information:

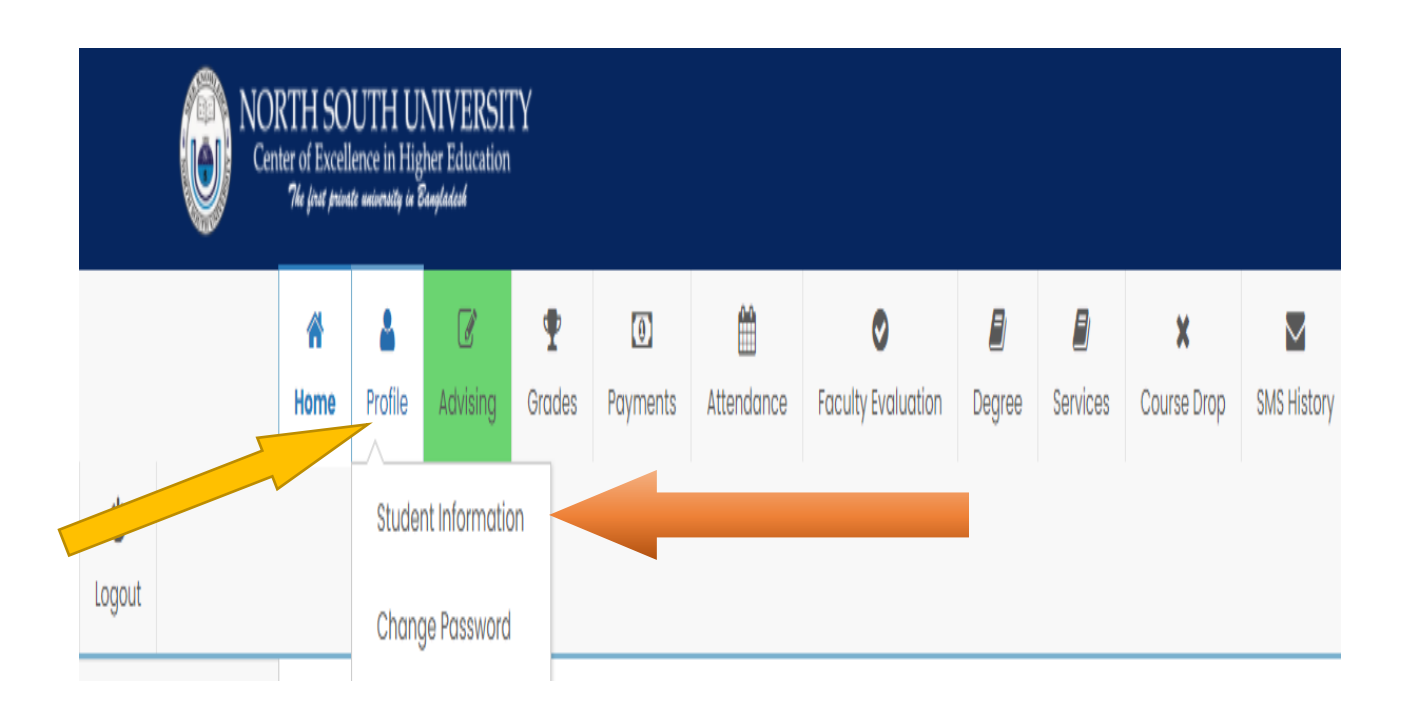

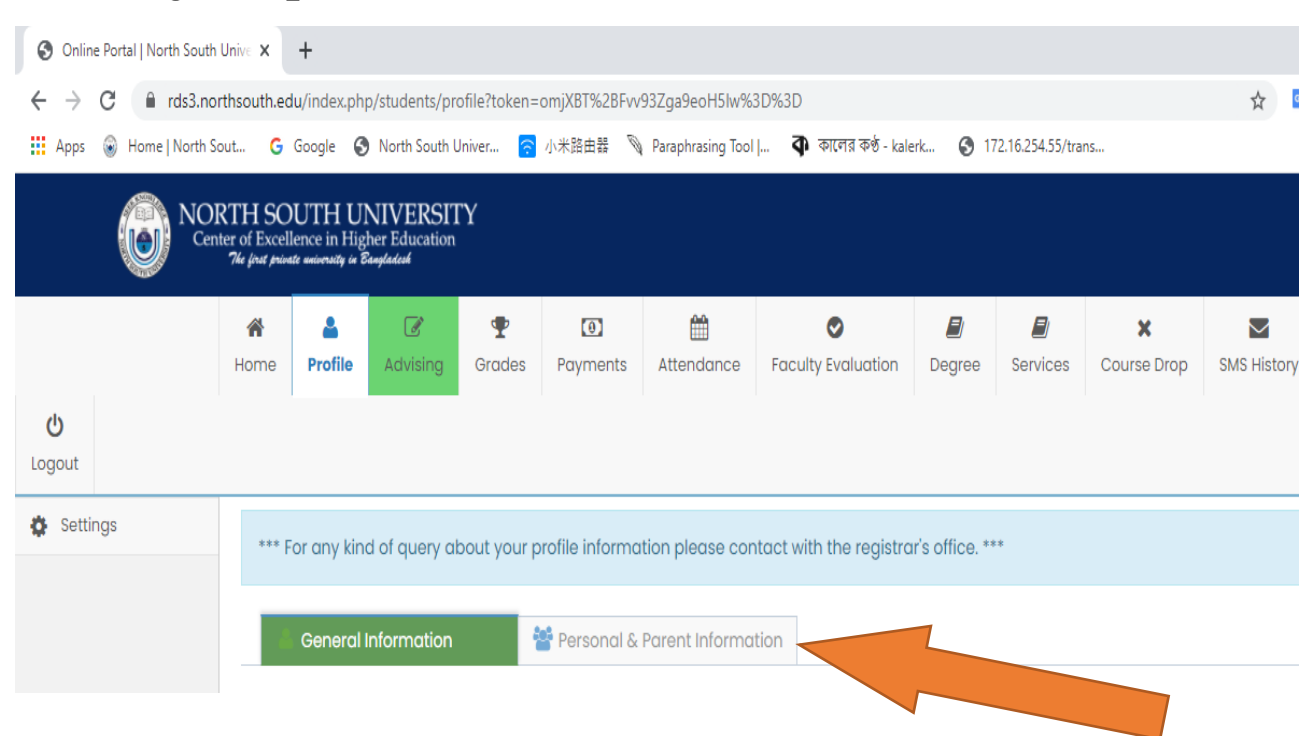

Please select the "Pen Symbol" to insert your NID / Birth Certificate:

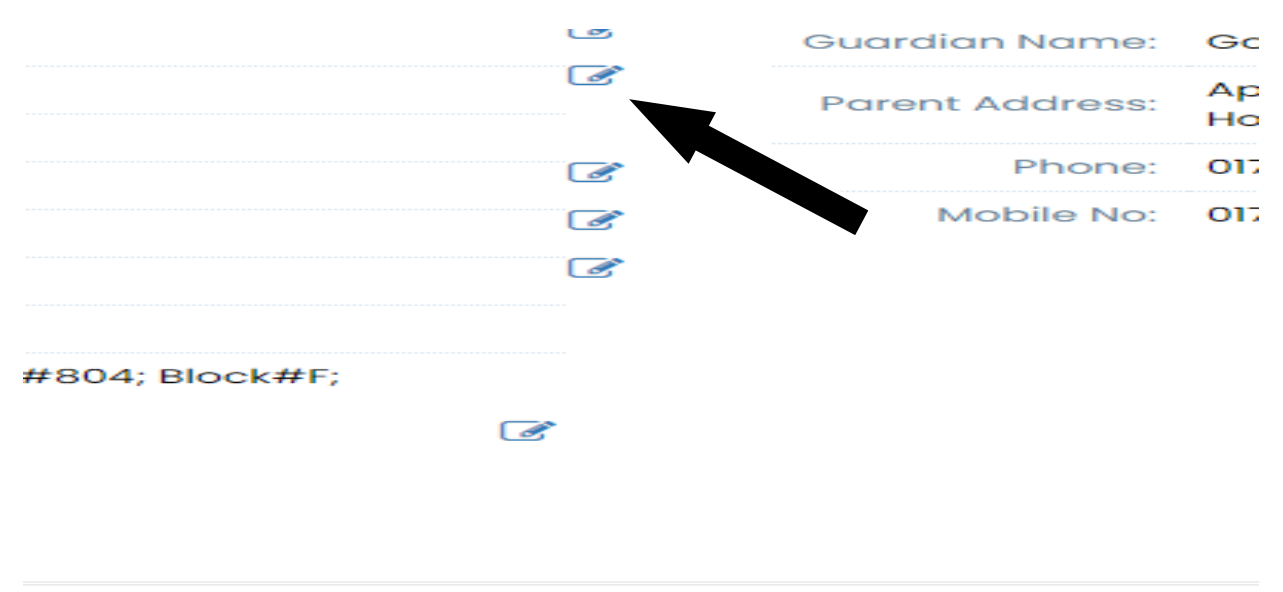

## Please go to personal information section: -

**Developed & Maintained By NSU IT Dept.** 

## Please select "Update" after insert your required information:

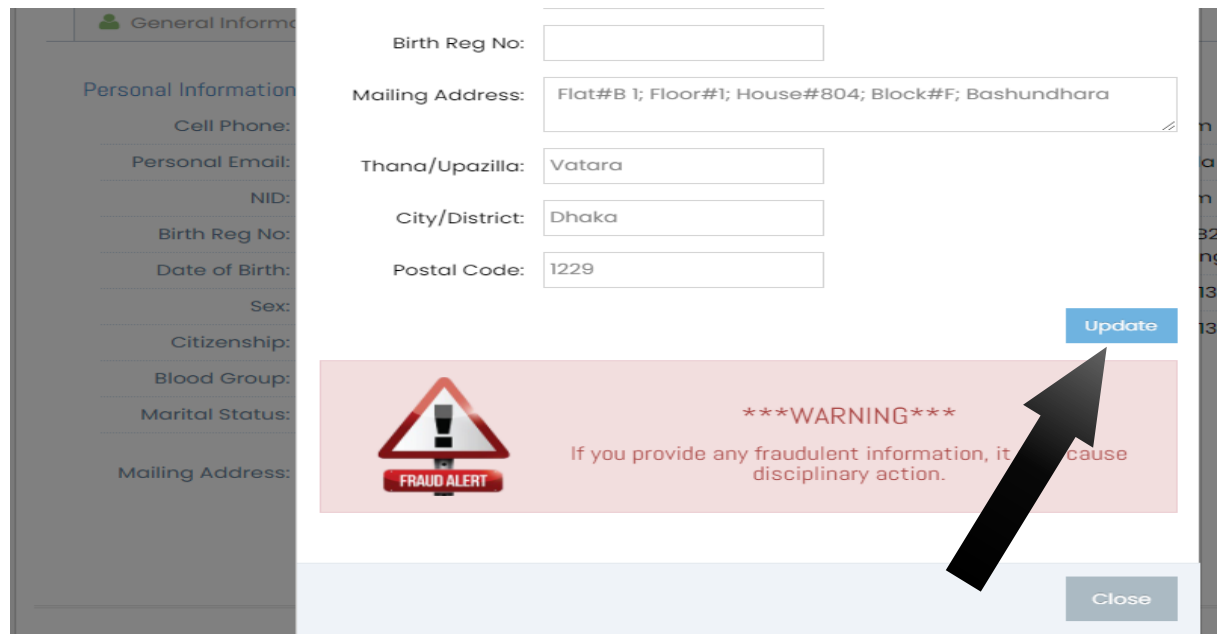

*Thank you*